**Autodesk PowerShape 2017**

# **Начало работы**

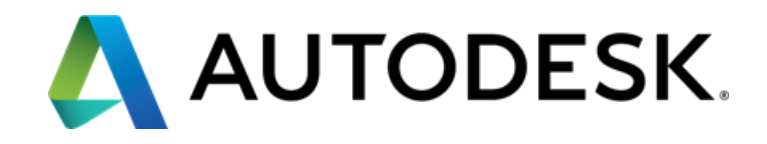

#### **Autodesk PowerShape 2017**

2016 Delcam Limited. All Rights Reserved**.** Except where otherwise permitted by Delcam Limited, this publication, or parts thereof, may not be reproduced in any form, by any method, for any purpose.

Certain materials included in this publication are reprinted with the permission of the copyright holder.

#### **Trademarks**

The following are registered trademarks or trademarks of Autodesk, Inc., and/or its subsidiaries and/or affiliates in the USA and other countries: 123D, 3ds Max, Alias, ArtCAM, ATC, AutoCAD LT, AutoCAD, Autodesk, the Autodesk logo, Autodesk 123D, Autodesk Homestyler, Autodesk Inventor, Autodesk MapGuide, Autodesk Streamline, AutoLISP, AutoSketch, AutoSnap, AutoTrack, Backburner, Backdraft, Beast, BIM 360, Burn, Buzzsaw, CADmep, CAiCE, CAMduct, Civil 3D, Combustion, Communication Specification, Configurator 360, Constructware, Content Explorer, Creative Bridge, Dancing Baby (image), DesignCenter, DesignKids, DesignStudio, Discreet, DWF, DWG, DWG (design/logo), DWG Extreme, DWG TrueConvert, DWG TrueView, DWGX, DXF, Ecotect, Ember, ESTmep, FABmep, Face Robot, FBX, FeatureCAM, Fempro, Fire, Flame, Flare, Flint, ForceEffect, FormIt 360, Freewheel, Fusion 360, Glue, Green Building Studio, Heidi, Homestyler, HumanIK, i-drop, ImageModeler, Incinerator, Inferno, InfraWorks, Instructables, Instructables (stylized robot design/logo), Inventor, Inventor HSM, Inventor LT, Lustre, Maya, Maya LT, MIMI, Mockup 360, Moldflow Plastics Advisers, Moldflow Plastics Insight, Moldflow, Moondust, MotionBuilder, Movimento, MPA (design/logo), MPA, MPI (design/logo), MPX (design/logo), MPX, Mudbox, Navisworks, ObjectARX, ObjectDBX, Opticore, P9, PartMaker, Pier 9, Pixlr, Pixlr-o-matic, PowerInspect, PowerMill, PowerShape, Productstream, Publisher 360, RasterDWG, RealDWG, ReCap, ReCap 360, Remote, Revit LT, Revit, RiverCAD, Robot, Scaleform, Showcase, Showcase 360, SketchBook, Smoke, Socialcam, Softimage, Spark & Design, Spark Logo, Sparks, SteeringWheels, Stitcher, Stone, StormNET, TinkerBox, Tinkercad, Tinkerplay, ToolClip, Topobase, Toxik, TrustedDWG, T-Splines, ViewCube, Visual LISP, Visual, VRED, Wire, Wiretap, WiretapCentral, XSI

All other brand names, product names or trademarks belong to their respective holders.

#### **Disclaimer**

THIS PUBLICATION AND THE INFORMATION CONTAINED HEREIN IS MADE AVAILABLE BY AUTODESK, INC. "AS IS." AUTODESK, INC. DISCLAIMS ALL WARRANTIES, EITHER EXPRESS OR IMPLIED, INCLUDING BUT NOT LIMITED TO ANY IMPLIED WARRANTIES OF MERCHANTABILITY OR FITNESS FOR A PARTICULAR PURPOSE REGARDING THESE MATERIALS.

## Содержание

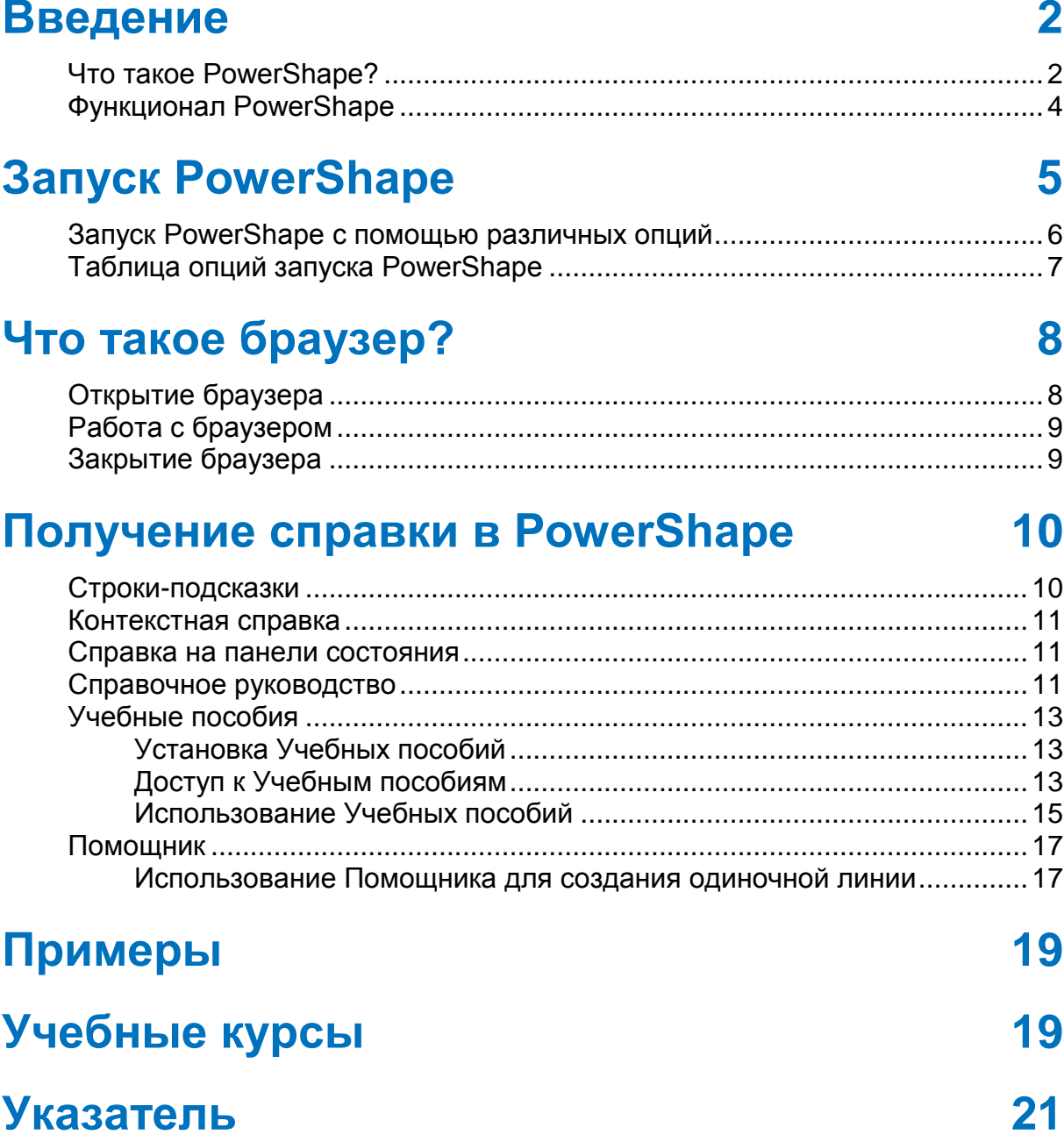

## <span id="page-3-2"></span><span id="page-3-0"></span>**Введение**

В следующих разделах содержится информация, которая поможет вам приступить к работе в PowerShape:

- Что такое PowerShape? (на странице [2\)](#page-3-2)
- Функционал PowerShape (на странице [4\)](#page-5-1)
- Запуск PowerShape (на странице [5\)](#page-6-1)
- Что такое браузер? (на странице [8\)](#page-9-2)
- Получение справочной информации о PowerShape (см. "[Получение справки в P](#page-11-2)owerShape" на странице [10\)](#page-11-2)
- Примеры (на странице [19\)](#page-20-2)
- Учебные курсы (на странице [19\)](#page-20-2)

## <span id="page-3-1"></span>**Что такое PowerShape?**

PowerShape - высокотехнологичный моделировщик, позволяющий быстро выполнить подготовку сложных моделей к производству.

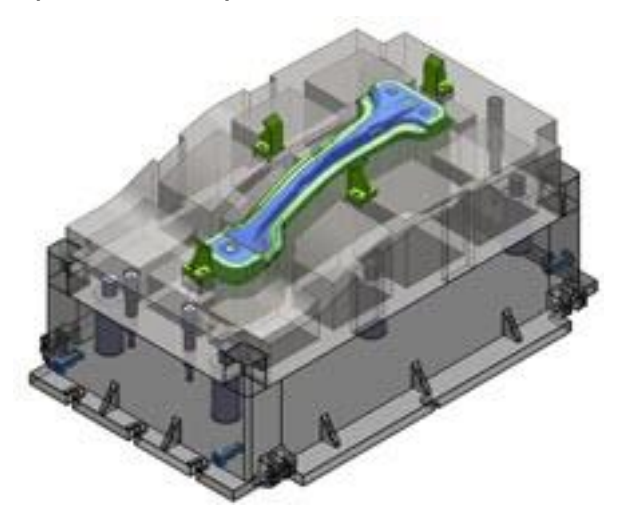

Уникальный функционал моделирования системы PowerShape сочетает в себе возможности поверхностного, твердотельного и фасетного моделирования для подготовки пресс-форм, штампов и деталей сложной формы к производству. PowerShape можно также использовать для проектирования изделий с нуля.

## <span id="page-5-1"></span><span id="page-5-0"></span>**Функционал PowerShape**

Программное обеспечение PowerShape доступно в следующих модификациях:

- PowerShape Standard, включающее:
	- каркасное моделирование
	- поверхностное моделирование, в том числе опции закрытия ребер
	- твердотельное моделирование, в том числе опции разделения тел на матрицу и пуансон
	- прямое моделирование
	- морфинг модели
	- моделирование сборок
	- **Drafting для создания 2D-чертежей**
- Кроме функционала PowerShape Standard, PowerShape Premium также снабжен модулями:
	- моделирование облаков и сеток, включая сканирование измерительными и лазерными устройствами, инструменты Обратного проектирования
	- **Electrode для автоматического создания электродов**
	- использование Power-элементов в моделировании сборок
	- наложение текстур и создание разверток
	- сравнительный анализ моделей
- Кроме функционала PowerShape Premium, PowerShape Premium также снабжен модулем:
	- **Toolmaker, включая проектирование пресс-форм и** прессового инструмента

# <span id="page-6-1"></span><span id="page-6-0"></span>**Запуск PowerShape**

Для запуска PowerShape:

- **1** В меню **Пуск** выберите **Все программы** или **Программы и компоненты**.
- **2** Выберите папку **Autodesk PowerShape 2017**.
- **3** Выберите **PowerShape 2017.**

После недолгого ожидания программа запускается. На экране появляется большое новое окно.

Это окно PowerShape:

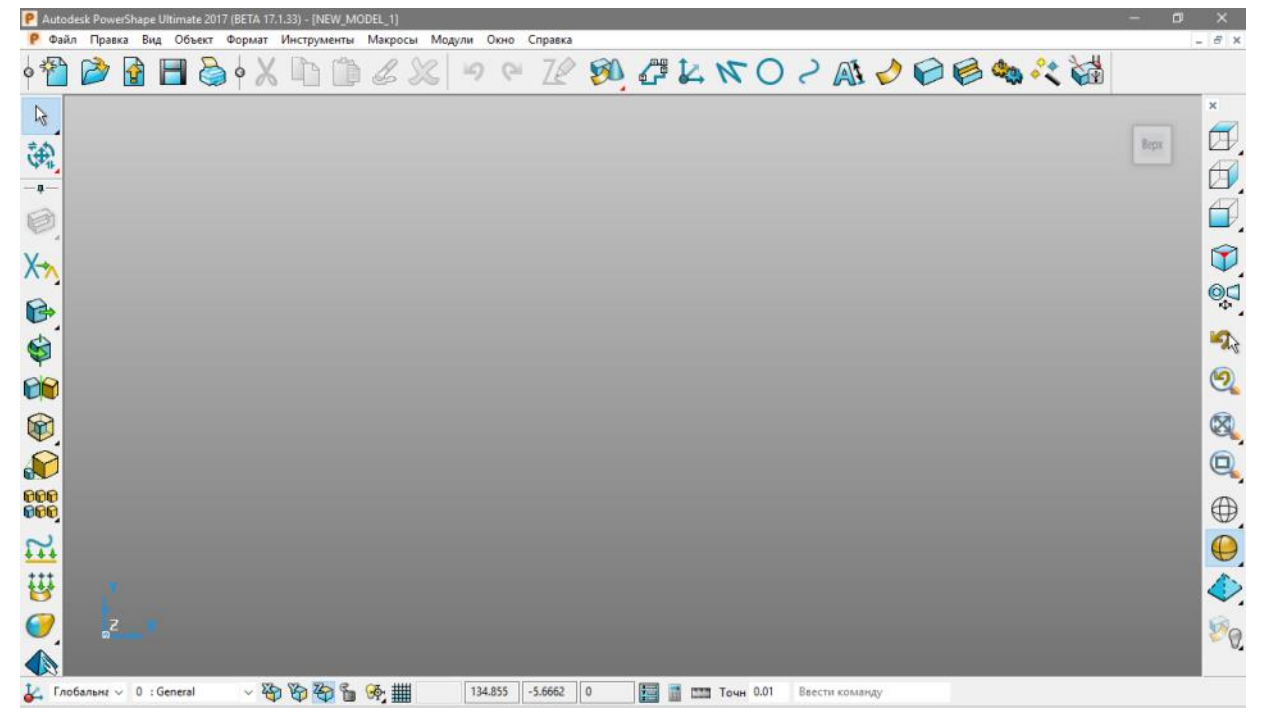

PowerShape можно также запустить двойным щелчком мыши по

значку PowerShape **I** на рабочем столе.

Информацию о расширенных опциях запуска можно найти в разделах:

- <span id="page-7-1"></span> Запуск PowerShape с помощью различных опций (на странице [6\)](#page-7-1).
- Таблица опций запуска <PRODUCT (см. ["Таблица опций](#page-8-1)  [запуска PowerShape"](#page-8-1) на странице [7\)](#page-8-1).

## <span id="page-7-0"></span>**Запуск PowerShape с помощью различных опций**

Вы можете запустить PowerShape, используя разные опции, путем добавления ключей в свойства программы:

**1** Перед запуском программы щелкните правой кнопкой мыши по значку PowerShape на рабочем столе и в контекстном меню выберите опцию **Свойства**.

Откроется диалог **Свойства PowerShape**, содержащий путь к **Объекту**:

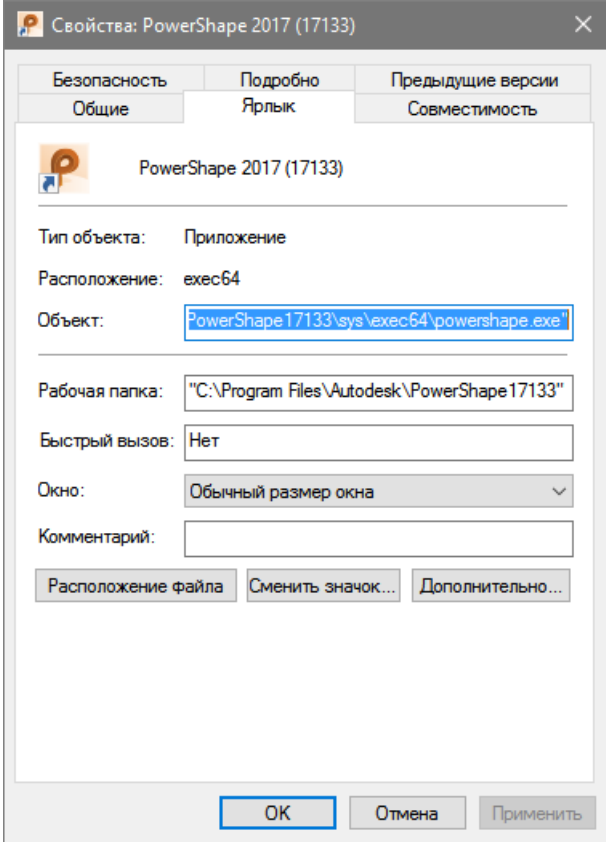

**2** В конце пути к **Объекту** введите сначала пробел, а затем ключ для требуемого режима запуска (см. ["Таблица опций запуска](#page-8-1)  [PowerShape](#page-8-1)" на странице [7\)](#page-8-1).

Вы также можете просмотреть доступные режимы запуска PowerShape. Для этого перед запуском программы в пути к **Объекту** используйте ключ **-help**. После запуска программы PowerShape открывается диалог с перечнем режимов.

## <span id="page-8-1"></span><span id="page-8-0"></span>**Таблица опций запуска PowerShape**

Доступные режимы запуска сведены в следующую таблицу:

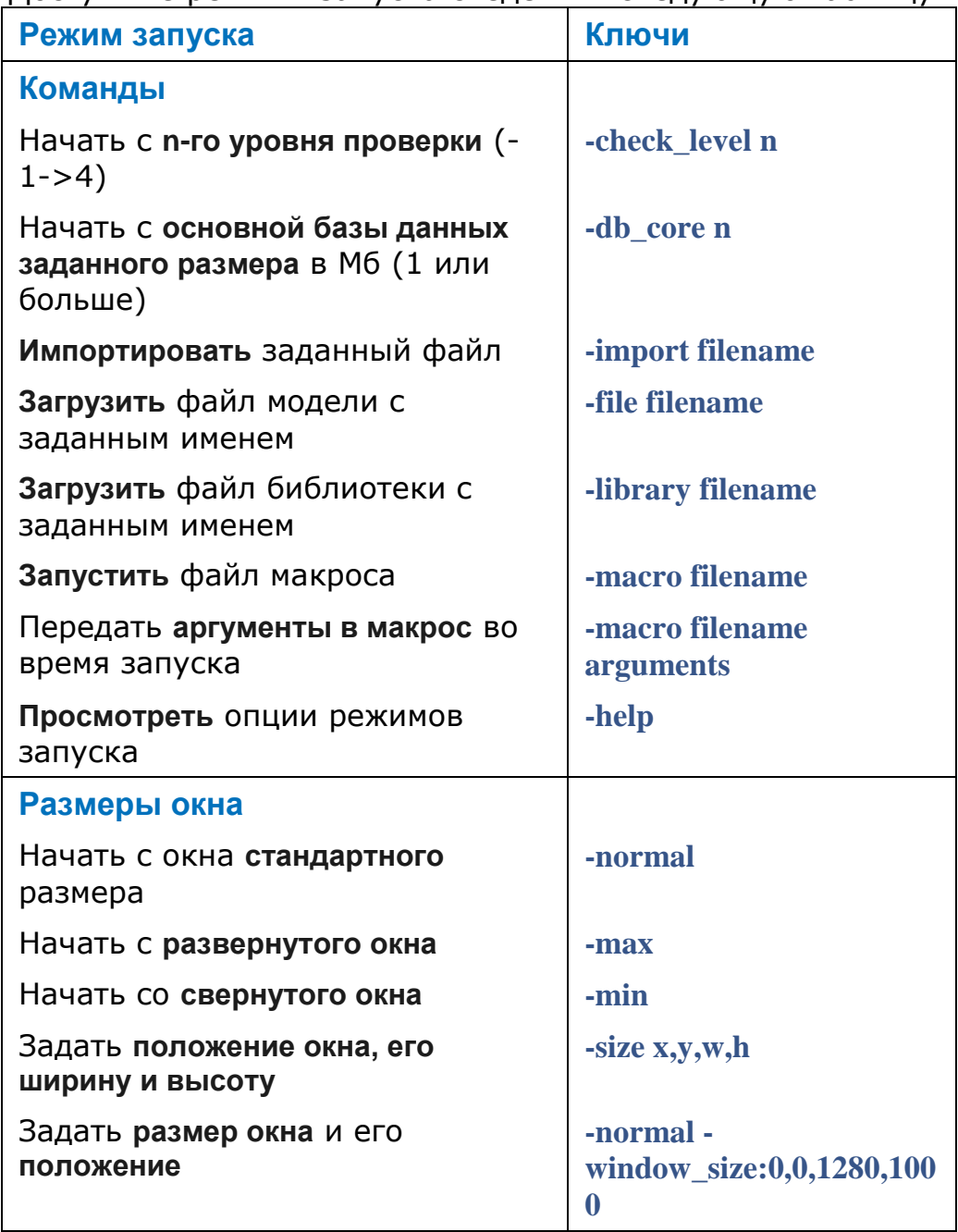

# <span id="page-9-2"></span><span id="page-9-0"></span>**Что такое браузер?**

**Браузер** - это дополнительное окно в PowerShape, где отображается онлайн-справка, интерактивная справка и учебные примеры.

### <span id="page-9-1"></span>**Открытие браузера**

Чтобы открыть браузер, выберите одну из опций меню **Справка**:

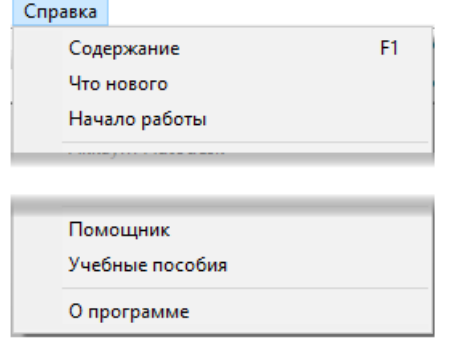

Также вы можете выбрать опцию **Браузер** во вкладке **Окна** меню **Вид**.

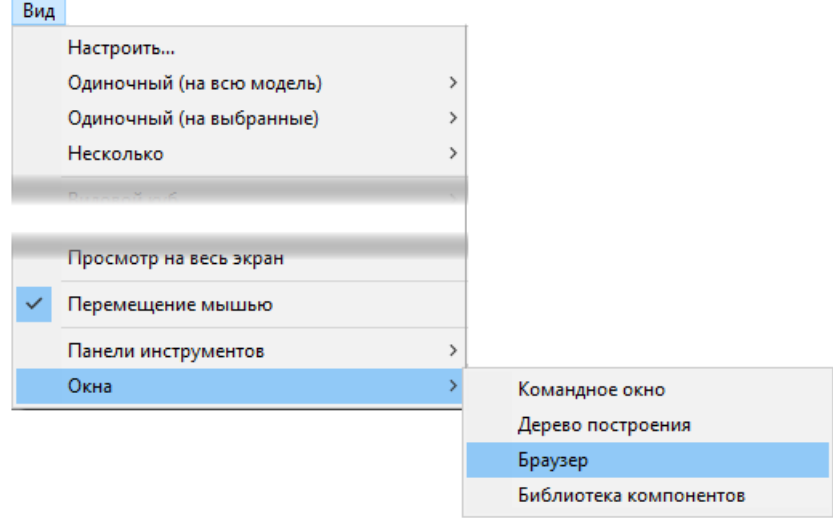

## <span id="page-10-0"></span>**Работа с браузером**

Кнопки навигации помогут вам найти требуемую справочную информацию.

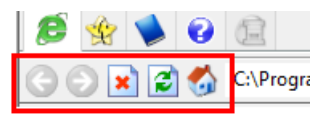

Выберите нужную вкладку браузера, чтобы открыть требуемую информацию:

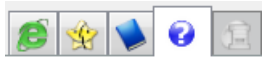

**Браузер** - открывает страницу приветствия для программного продукта PowerShape, который вы используете.

**<u><sup>** $\frac{4}{3}$ **</mark>** Помощник - открывает панель Помощника. Данная вкладка</u></sup> не активна, если запущен мастер Toolmaker.

**Учебные пособия** - открывает Учебные пособия.

**Справка** - открывает Справочное руководство.

 $\blacksquare$  **Toolmaker** - данная вкладка активна только в случае, когда в браузере запущено приложение Toolmaker.

Дополнительную информацию о вкладках браузера можно найти в разделе Получение справочной информации о PowerShape (см. "[Получение справки в PowerShape"](#page-11-2) на странице [10\)](#page-11-2).

## <span id="page-10-1"></span>**Закрытие браузера**

Чтобы закрыть браузер, нажмите на крестик:

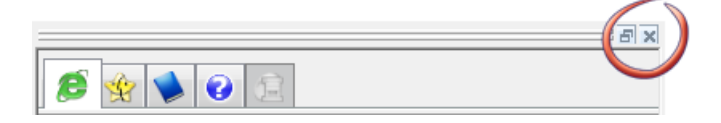

# <span id="page-11-2"></span><span id="page-11-0"></span>**Получение справки в PowerShape**

Можно получить справку одним из следующих способов:

- Строки-подсказки (на странице [10\)](#page-11-2)
- Контекстная справка (на странице [11\)](#page-12-3)
- Справка на панели состояния (на странице [11\)](#page-12-3)
- Онлайн-справка (см. ["Справочное руководство"](#page-12-3) на странице [11\)](#page-12-3)
- Учебные пособия (на странице [13\)](#page-14-3)
- Помощник (на странице [17\)](#page-18-2)

### <span id="page-11-1"></span>**Строки-подсказки**

Наведение курсора на кнопку открывает краткое описание её функции.

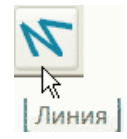

## <span id="page-12-3"></span><span id="page-12-0"></span>**Контекстная справка**

Используйте **Shift** + **F1**, чтобы получить доступ к контекстной справке по кнопкам. Когда вы удерживаете нажатой клавишу **Shift** и нажимаете **F1**, появляется  $\mathbb{R}^2$ . Переместите этот значок на соответствующую кнопку и щелкните мышью:

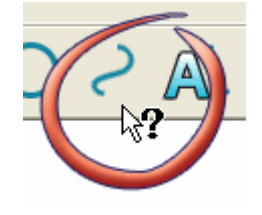

*Контекстная справка доступна только на кнопках панелей инструментов и на кнопках выпадающих панелей.*

## <span id="page-12-1"></span>**Справка на панели состояния**

При наведении курсора на кнопку в строке состояния отображается информация о ней.

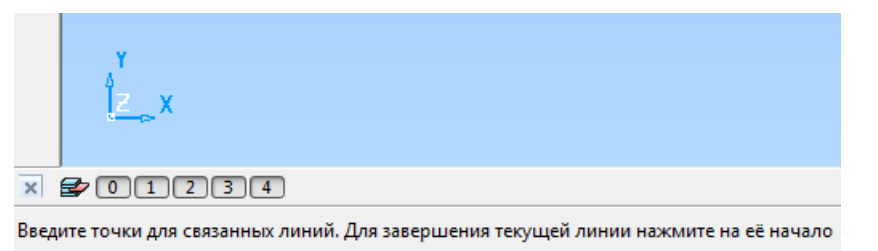

## <span id="page-12-2"></span>**Справочное руководство**

**1** Откройте меню **Справка**.

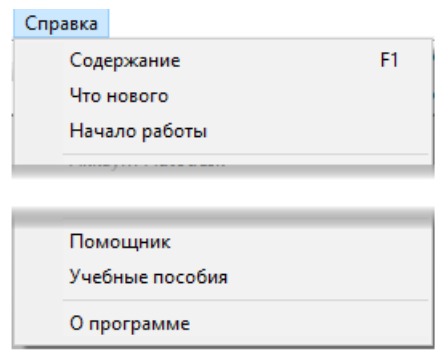

- **2** Выберите опцию **Содержание**, чтобы открыть в браузере полную версию Справочного руководства.
- **3** Вы можете изменить его опции отображения:

罹 Открывает Справочное руководство на всю ширину браузера.

铜 **Отображать** Открывает панель со вкладками Содержание, **Указатель. Поиск** и **Избранное**, которые позволяют перемещаться по разделам Справочного руководства.

В меню **Справка** также существуют две других опции, позволяющие получить справочную информацию. Опция **Что нового** открывает документ со сведениями о новых возможностях последней версии PowerShape. Опция **Начало работы** открывает просматриваемый вами документ.

## <span id="page-14-3"></span><span id="page-14-0"></span>**Учебные пособия**

**Учебные пособия** - бесплатный ресурс, предлагающий пошаговые инструкции для освоения базовых функций PowerShape.

Используйте следующие разделы для получения более подробной информации по учебным пособиям PowerShape:

Установка Учебных пособий (на странице [13\)](#page-14-3)

Доступ к Учебным пособиям (на странице [13\)](#page-14-3)

Использование Учебных пособий (на странице [15\)](#page-16-1)

#### <span id="page-14-1"></span>**Установка Учебных пособий**

Чтобы установить Учебные пособия:

**1** Выберите опцию **Справка > Учебные пособия**.

В браузере открывается вкладка **Учебное пособие**.

**2** Щелкните мышью по ссылке в браузере, чтобы загрузить учебные пособия:

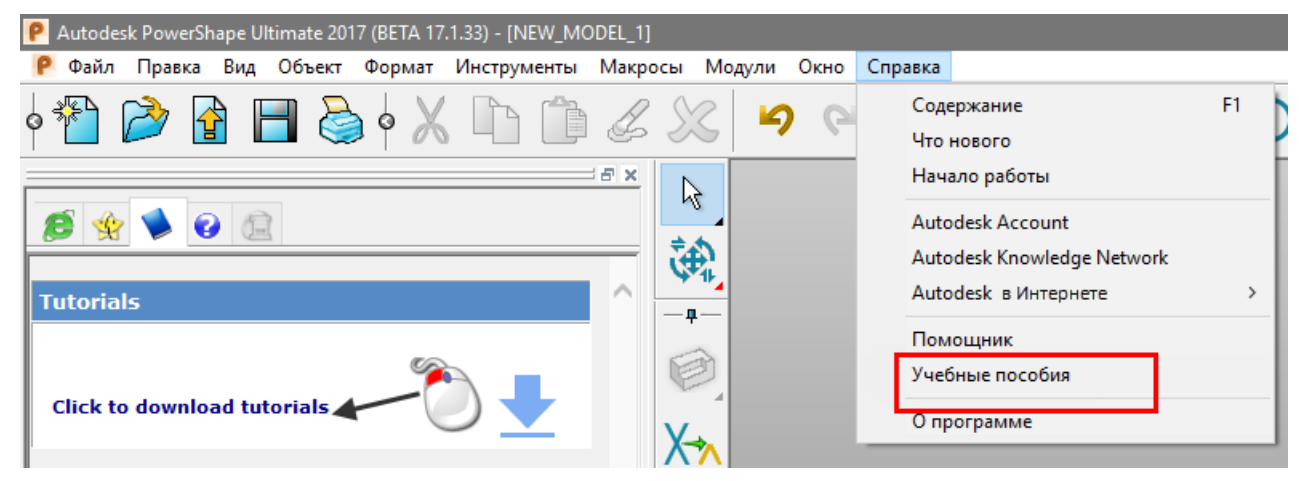

**3** Установите учебные пособия и запустите PowerShape.

#### <span id="page-14-2"></span>**Доступ к Учебным пособиям**

Выполните запуск пособий одним из способов:

 Выберите **Справка** > **Учебные пособия**, чтобы открыть пособия.

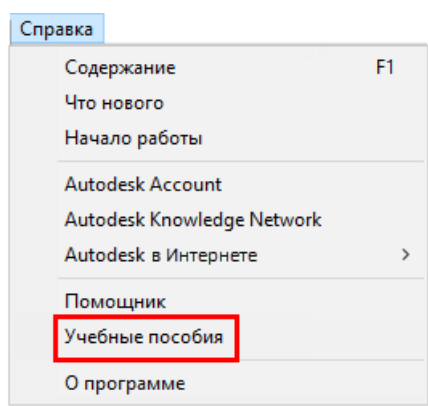

В окне браузера откроется вкладка **Учебное пособие** .

- В меню **Вид**:
	- **1** Выберите опцию **Окна > Браузер:**

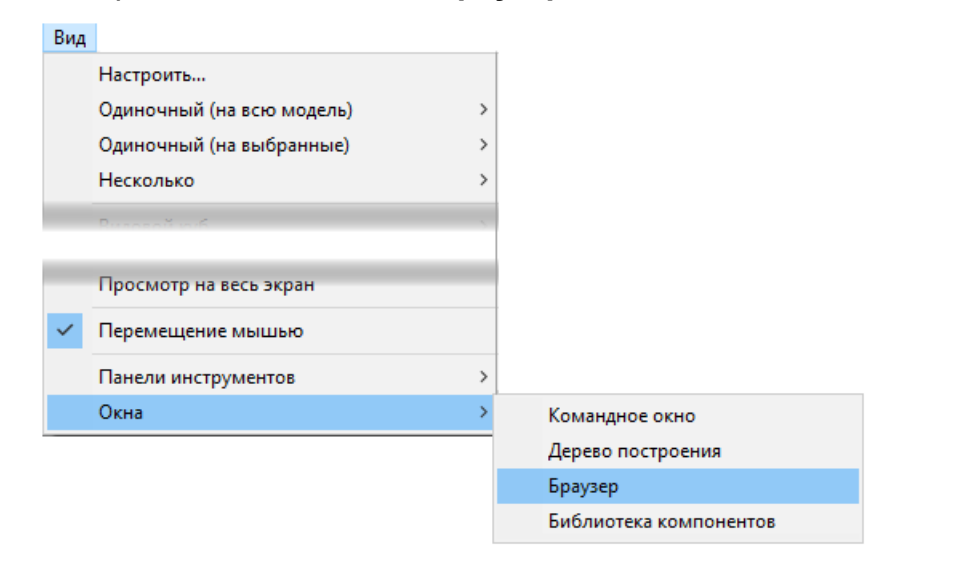

**2** В окне браузера откройте вкладку Учебное пособие  $\blacktriangleright$ :

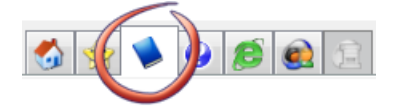

#### <span id="page-16-1"></span><span id="page-16-0"></span>**Использование Учебных пособий**

Чтобы использовать Учебные пособия:

**1** Выберите в браузере опцию меню **Учебные пособия** :

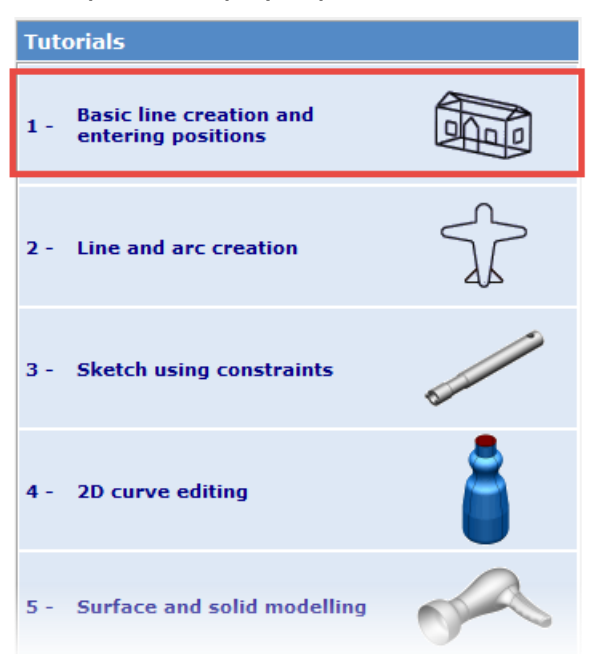

**2** Выберите опцию **Введение**, чтобы открыть два раздела с информацией по выбранному учебному пособию:

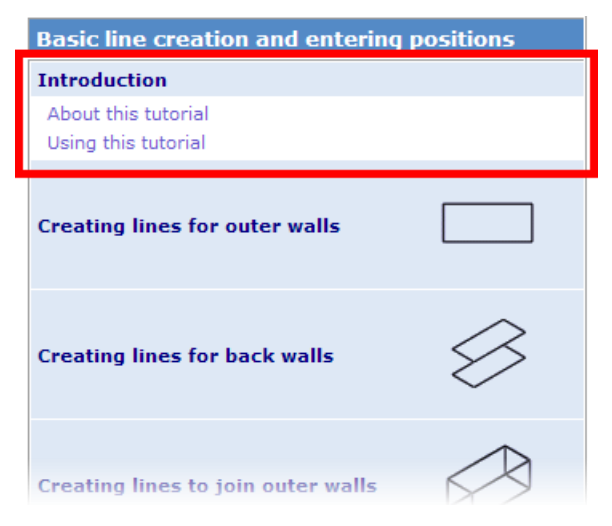

**3** Выберите раздел, с которым вы собираетесь работать, как показано внизу:

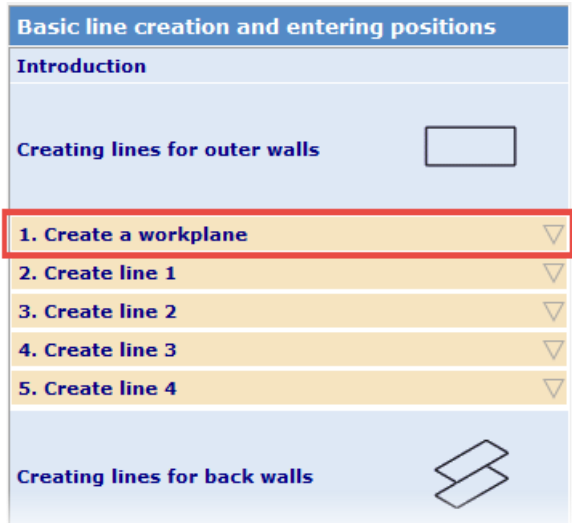

**4** Выберите способ просмотра учебного пособия:

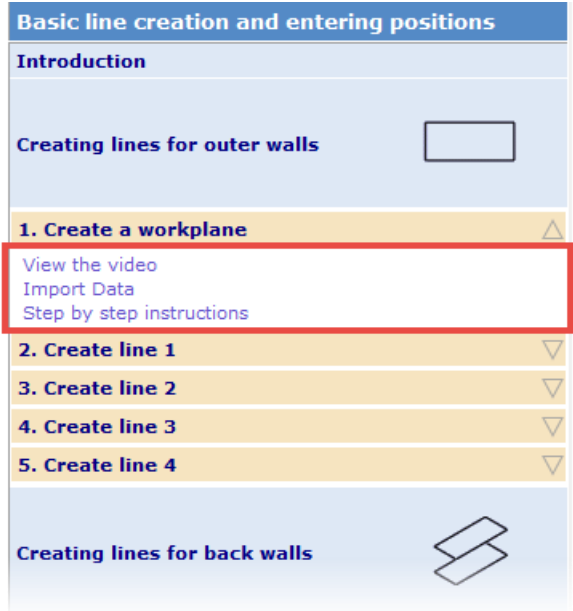

Вы можете использовать пособия следующими способами:

- Просмотрите демонстрацию любого раздела, выбрав опцию **Просмотреть AVI**, которая открывает обзор функционала данного раздела.
- Импортируйте модель, выбрав опцию **Импорт данных** (где эта опция доступна) для проработки определенного раздела.
- Выберите опцию **Пошаговых инструкций** для детальной проработки пособия. Так вы приобретете практический опыт работы с функционалом ПО.

### <span id="page-18-2"></span><span id="page-18-0"></span>**Помощник**

Запустите **Помощник** одним из следующих способов:

- Выберите опцию **Помощник** в меню **Справка**.
- **Выберите в браузере вкладку**

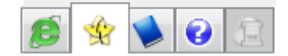

В разделе **Помощник** объясняются этапы выполнения всех операций PowerShape. Щелкните мышью по строке Помощника, чтобы открыть интерактивную справку с инструкциями по выполнению заданий.

Контекстно-зависимая справка автоматически обновляется по мере работы с данным программным обеспечением.

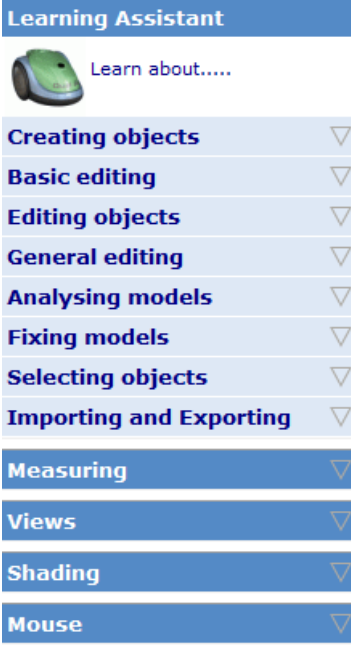

Обратитесь к разделу Использование **Помощника** для создания одиночной линии. (см. ["Использование Помощника для создания](#page-18-2)  [одиночной линии"](#page-18-2) на странице [17\)](#page-18-2)

#### <span id="page-18-1"></span>**Использование Помощника для создания одиночной линии**

Пример использования **Помощника** для создания одиночной линии:

**1** Выберите опцию **Creating Objects** (Создание объектов), чтобы открыть меню Creating Objects.

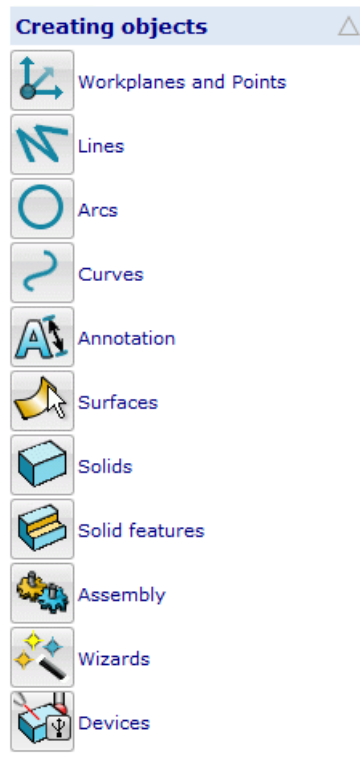

- **2** Выберите опцию Линии  $\mathbf{N}$
- **3** Нажмите кнопку **Single Line** (Одиночная линия). Чтобы узнать о том, как создать одиночную линию, щелкните мышью по строке **How?** (Как?)
- **4** Создайте эту линию в графическом окне.
- **5** Нажмите кнопку **Exit line creation** (Выйти из режима создания линии), чтобы завершить создание линии.

Теперь в **Помощнике** открываются опции **Editing Lines** (Редактирования линий).

## <span id="page-20-2"></span><span id="page-20-0"></span>**Примеры**

Вы можете импортировать данные для примеров, чтобы использовать их в PowerShape. Приведённые примеры являются простейшими моделями, чтобы пользователю было несложно экспериментировать с ними.

- **1** В меню **Файл** выберите **Примеры**.
- **2** В открывшемся диалоге выберите требуемый файл и нажмите кнопку Открыть, чтобы импортировать его.

В некоторых случаях для использования данных отображается диалог.

Доступны следующие примеры:

- Концептуальная модель самолета
- Флакон для духов
- Фрагмент пазла
- Бутылка для молока
- Обувная подошва

# <span id="page-20-1"></span>**Учебные курсы**

Наша компания предлагает учебные курсы. По всем вопросам обращайтесь к региональным представителям.

## <span id="page-22-0"></span>**Указатель**

### **В**

Введение - 2

## **Д**

Доступ к Учебным пособиям - 14

### **З**

Закрытие браузера - 10 Запуск PowerShape - 4 Запуск PowerShape с помощью различных опций - 6

### **И**

Использование Помощника для создания одиночной линии - 18 Использование Учебных пособий - 16

### **К**

Контекстная справка - 12

### **О**

Открытие браузера - 8

### **П**

Получение справки в PowerShape - 11 Помощник - 18

Примеры - 19

#### **Р**

Работа с браузером - 10

#### **С**

Справка на панели состояния - 12 Справочное руководство - 12 Строки-подсказки - 11

#### **Т**

Таблица опций запуска PowerShape - 6

#### **У**

Установка Учебных пособий - 14 Учебные курсы - 20 Учебные пособия - 14

#### **Ф**

Функционал PowerShape - 4

#### **Ч**

Что такое PowerShape? - 2 Что такое браузер? - 8